# MEZURE

Innovative 
• Comprehensive • Secure

## **Table of Contents**

| Mezure Home                                   | Page 4     |
|-----------------------------------------------|------------|
| Test Session List                             | Page 5,6   |
| Test Session Icon Legend                      | Page 7     |
| Test Subject List                             | Page 8,9   |
| Test Subject Icon Legend                      | Page 10    |
| Account Dashboard                             | Page 11-13 |
| Administering the MEZURE                      | Page 14-22 |
| Creating a Test Subject                       | Page 15,16 |
| Creating a Test Session                       | Page 18-21 |
| Start Local Test Administration               | Page 22    |
| Remote Test Administration                    | Page 23-31 |
| Supervision of a Remote Administration & FAQs | Page 32-34 |

### **USER MANUAL**

#### Welcome to the Mezure Online Assessment System

Using the Mezure Online Assessment is extremely intuitive – most users are comfortable with the Mezure system immediately upon logging in and administering their first assessment. This manual will guide you through the all the screens and features within the Mezure platform.

There are only 4 main screens within the Mezure System which are always accessible within the platform:

**1. THE MEZURE HOME PAGE:** You can always return to the Mezure Home Page by clicking on the "HOME" button in the upper left-hand corner of every screen.

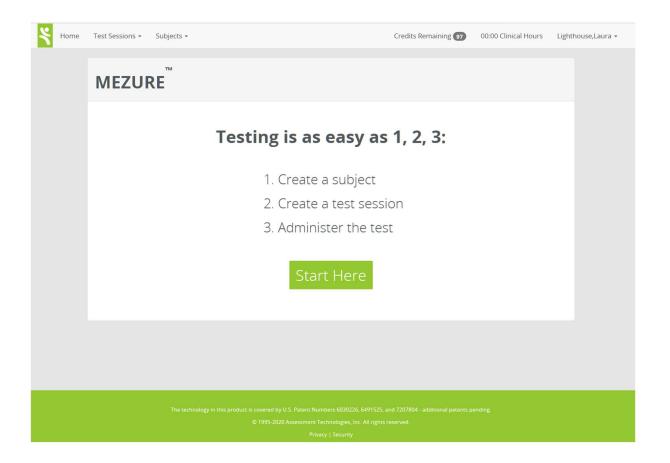

2. THE TEST SESSION LIST PAGE: You can access the Test Session List by clicking on the down-arrow next to the "TEST SESSIONS" Menu at the top of every screen, and then selecting "VIEW":

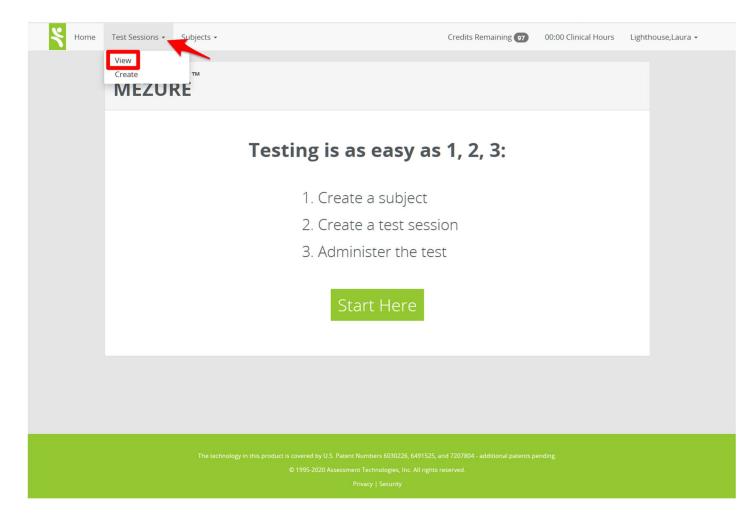

| how 10 ~ entrie | 25                  |            |        |            |         | Search:  |
|-----------------|---------------------|------------|--------|------------|---------|----------|
| SubJect         | Created At          | DOB IT     | Age ↓↑ | Language 🕼 | Modules | Action ? |
| Cuomo , Andrew  | 2020-04-28 02:07:57 | 2010-06-21 | 9      | English    | ~       |          |
| Fauci , Anthony | 2020-04-28 02:15:03 | 2010-08-04 | 9      | English    | ~       | C 🖌 🛍    |
| Trump , Donald  | 2020-04-28 02:01:52 | 0000-00-00 | 9      | English    | ~       |          |

#### The Test Session List enables you to manage all your Test sessions quickly and easily:

You can create a New Test Session by clicking on the large green button at the top, or you can manage your existing test sessions as needed. The small green icons next to each Test Session will change symbols to indicate the current status of any existing test session for a specific subject. Hovering over any icon will pop-up a message to remind you about the purpose of that icon.

You can also click on the Help Icon (?) to display a clear Icon Legend:

#### Icon Legend

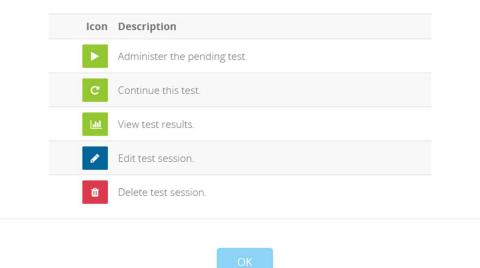

Note that *a subject can only have 1 pending (incomplete) test session at any given time*; if you want to create a new Test Session for a subject that already has a Test Session pending, you must complete that pending Test Session before creating a new one. If you do not wish to complete the pending Test Session, you can simply edit the incomplete Test Session to deselect any subtests that have not yet been completed and save the modified Test Session. It will then be listed as "complete", thereby enabling you to create a new Test Session for that Subject.

**3. THE TEST SUBJECT LIST PAGE:** You can access the Test Subject List by clicking on the down-arrow next to the "SUBJECTS" Menu at the top of every screen, and then selecting "VIEW":

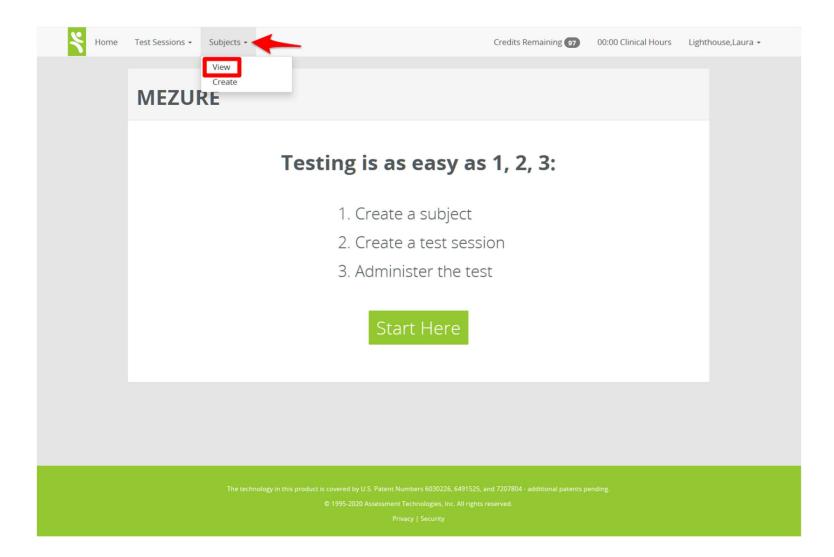

#### The Test Subjects List enables you to manage all your Test Subjects quickly and easily

| ssions - Subjects - |                                              | Crec                                            | dits Remaining 97                                                                                                    | 00:00 Clinical Hours                                                                                                    | Lighthouse,Laura                                                                                                    |
|---------------------|----------------------------------------------|-------------------------------------------------|----------------------------------------------------------------------------------------------------|----------------------------------------------------------------------------------------------------|----------------------------------------------------------------------------------------------------|
| Create New Subject  |                                              |                                                 |                                                                                                    |                                                                                                    |                                                                                                    |
| First Name          | Unique ID                                    | DOB                                             | Action ?                                                                                                    |                                                                                                    |                                                                                                    |
| Donald              | 078965                                       | 11/30/-0001                                     | ▶ ▲                                                                                                    | <b>&gt;</b>                                                                                                    |                                                                                                    |
| Anthony             | 87764567890                                  | 08/04/2010                                      | C 🛓                                                                                                    | = /                                                                                                    |                                                                                                    |
| Andrew              | 89678654w65                                  | 06/21/2010                                      |                                                                                                    | = /                                                                                                    |                                                                                                    |
|                     | Create New Subject First Name Donald Anthony | Donald     078965       Anthony     87764567890 | Create New Subject         First Name       Unique ID       DOB         Donald       078965       11/30/-0001         Anthony       87764567890       08/04/2010 | Create New Subject         First Name       Unique ID       DOB       Action ?         Donald       078965       11/30/-0001       Image: Colspan="3">Image: Colspan="3">Image: Colspan="3" Image: Colspan="3">Image: Colspan="3" Image: Colspan="3" Image: Colspa="3" Image: Colspan="3" Image: Colspan="3" | Create New Subject       Unique ID       DOB       Action ?         Donald       078965       11/30/-0001       Image: Image: Ima |

You can create a new Test Subject by clicking on the large Green Button at the top or manage your existing test subjects as needed. The small green icon next to each Test Subject will change symbols to indicate the current status of any existing test session for that subject. Hovering over any icon will pop-up a message to remind you about the purpose of that icon.

You can also click on the Help Icon (?) to display a clear Icon Legend:

### Icon Legend

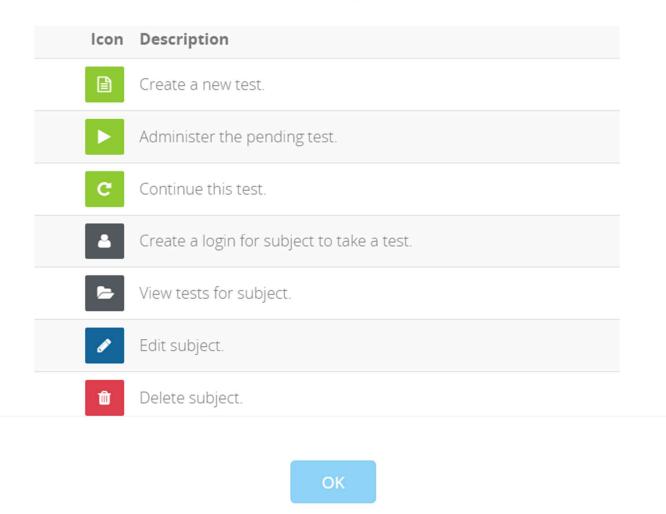

#### 4. THE ACCOUNT DASHBOARD PAGE:

| Home Test Sessio                                                                                  | ons 👻 Subjec  | ts 🔻   |                                       |                                    | Credits F   | Remaining 97                       | 00:00 Clir  | nical Hours                                                         | Lighthouse,Laura |
|---------------------------------------------------------------------------------------------------|---------------|--------|---------------------------------------|------------------------------------|-------------|------------------------------------|-------------|---------------------------------------------------------------------|------------------|
| /lanage Accoun                                                                                    | nt: Sample    | School | Create Nev                            | w User                             |             |                                    |             |                                                                     |                  |
|                                                                                                   |               |        | Invite<br>Invitatior                  | Code: I ErEQhcUnV                  | zure.com/re | egister?ic=ErEQhc                  | UnV         |                                                                     |                  |
| l                                                                                                 | Jser Adop     | tion   |                                       | Credits                            |             |                                    | Test Ac     | tivity                                                              |                  |
| Use                                                                                               |               | 6      | ^                                     | Remaining                          |             | Total Tests A                      | dministere  | d                                                                   | 1                |
|                                                                                                   | inshine,Sally | 1      |                                       | 97 credits<br>00:00 clinical hours |             | Pending Tes                        | t Sessions  |                                                                     | 1                |
|                                                                                                   | assroom,Cathy |        |                                       |                                    |             | Total Subject                      | ts created  |                                                                     | 3                |
| Cla                                                                                               |               |        |                                       |                                    |             | Auguana Tan                        |             | ered per Mont                                                       | h 1              |
|                                                                                                   |               |        | v                                     |                                    |             | Average resi                       | S Administr |                                                                     |                  |
| ample School I                                                                                    |               |        | ~                                     |                                    |             | Average resi                       |             | Search:                                                             |                  |
| ample School I                                                                                    |               | Action | ~                                     |                                    | 11 re       | average resi                       |             |                                                                     |                  |
| ample School I                                                                                    | Users         | Action | v<br>Reset Password                   |                                    |             | -                                  | 5           | Search:                                                             |                  |
| ample School I<br>now 10 v entries<br>Name                                                        | Users         | Action | v<br>Reset Password<br>Reset Password |                                    | 0           | ole                                | 5           | Search:                                                             |                  |
| ample School I<br>how 10 v entries<br>Name<br>Classroom,Cathy                                     | Users         | Action |                                       |                                    | O<br>Te     | <b>ble</b><br>wwner                | 5           | Search: Approved Approved                                           |                  |
| ample School I<br>how 10 v entries<br>Name<br>Classroom,Cathy<br>Donald Trump                     | Users         | Action | Reset Password                        |                                    | 0<br>Te     | ole<br>wner<br>est Subject         | 5           | Search: Approved Approved Approved                                  |                  |
| ample School I<br>now 10 v entries<br>Name<br>Classroom,Cathy<br>Donald Trump<br>Lighthouse,Laura | Users<br>L    |        | Reset Password<br>Reset Password      |                                    | 0<br>Te     | ole<br>wner<br>est Subject<br>wner | 5           | Search:<br>Approved<br>Approved<br>Approved<br>Approved<br>Approved |                  |

The Mezure Account Dashboard provides an overview of your entire account and is specifically designed to enable multi-user accounts (such as a large School District or Company Account with many users). You can easily add a New User on your account by clicking on the large green "CREATE NEW USER" button at the top of your Dashboard. You can create an unlimited number of users on your account at no additional cost. We strongly recommend that each new user be assigned the role of "OWNER" so that all users will be able to access all Test Subjects, Test Sessions, and Score Graphs on your account; all users will also share the total number of Test Credits purchased for your account.

**USER ADOPTION:** The "USER ADOPTION" section is in the upper left-hand corner of your Mezure Dashboard. This will display which users are regularly logging to the Mezure system, and how many times each of them has logged in to your account.

**CREDITS REMAINING:** The "CREDITS REMAINING" section is in the upper middle section of your Mezure Dashboard and will display how many total credits remain on the account. If your account includes special "Clinical Hours" purchased from our company, the remaining Clinical Hours left on the account will also be displayed in this area.

**TEST ACTIVITY:** The "TEST ACTIVITY" section of your Account Dashboard provides an overview of useful statistics for your account.

**USER MANAGEMENT:** The bottom portion of your Mezure Account Dashboard is dedicated to User Management. From here you can edit users, delete users, or send them a new link to reset their passwords.

\*IMPORTANT NOTE: While the User Management section of the Mezure Account Dashboard is the best place to delete any colleague / employee that is an actual user on your account, we do NOT recommend using this section to delete users with the role "Subject". "Subject Users" are special accounts created and managed automatically by the Mezure platform when creating Remote Subject Logins (which are required when remotely administering the Mezure Assessment). These special "Subject User" login accounts will be automatically deleted from the system (just the login account will be deleted but not the actual subject) when you disable a remote subject login (see the section of this User Manual entitled "Removing a Remote Subject's Login Access").

**INVITE CODE / INVITATION LINK:** The "Invite Code" and "Invitation Links" provide a sophisticated, secure and easy way to add large numbers of users to your account by enabling users to "Self-Register" to your account on their own; they will be automatically listed as "Pending" users in your Account Dashboard (without access to any account data) until you "Approve" them as new users on your account, at which time they will be granted access. [Contact <u>Sales@Mezure.com</u> for additional details about this sophisticated feature if you plan to add many additional users to your account].

#### **ADMINISTERING THE MEZURE ASSESSMENT**

When you first login to the Mezure Online Assessment, you will see the Home Screen:

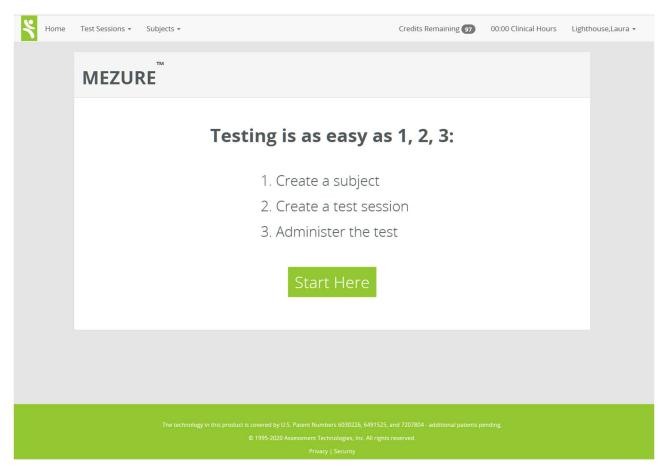

Click the "START HERE" button to have the Mezure Wizard guide you through the 3 simple steps required to administer a Mezure Assessment:

**STEP 1: CREATE A TEST SUBJECT** = After clicking on the "Start Here" button, you will automatically be redirected to the "CREATE TEST SUBJECT" screen:

| Create New Subject     |                       |     |
|------------------------|-----------------------|-----|
| First Name*            |                       |     |
| Last Name*             |                       |     |
| Unique ID (e.g. SSN)*  |                       |     |
| Date of Birth*         | MM/DD/YYYY            |     |
| Confirm Date of Birth* | ? MM/DD/YYYY          |     |
| Email                  |                       |     |
| Phone 1                |                       |     |
| Phone 2                |                       |     |
| Phone 3                |                       |     |
| Gender                 | Please Select         | ¥   |
| Ethnicity              | Please Select         | ٣   |
| Education Level        | Please Select         | ¥   |
| Occupation Type        | Please Select         | Ŧ   |
| Address                | Please Select Country | Ŧ   |
| Comments               |                       |     |
|                        |                       |     |
|                        |                       |     |
|                        |                       | li. |
|                        | Save Cancel           |     |
|                        | *required field       |     |

| Create New Subject     |                                                                                                    |          |
|------------------------|----------------------------------------------------------------------------------------------------|----------|
| ,                      |                                                                                                    |          |
| First Name*            | John                                                                                                    |          |
| Last Name*             | Doe                                                                                                    |          |
| Unique ID (e.g. SSN)*  | 9172345678                                                                                                   |          |
| Date of Birth*         | 02 / 03 / 2010                                                                                               |          |
| Confirm Date of Birth* | <b>?</b> 02 / 03 / 2010                                                                                      |          |
| Email                  | John.Doe@Gmail.com                                                                                           |          |
| Phone 1                | (212) 355-1212                                                                                               |          |
| Phone 2                |                                                                                                    |          |
| Phone 3                |                                                                                                    |          |
| Gender                 | Male                                                                                                    | •        |
| Ethnicity              | American Indian or Alaska Native                                                                             | •        |
| Education Level        | Elementary School                                                                                            | Ŧ        |
| Occupation Type        | Please Select                                                                                                | •        |
| Address                | Please Select Country                                                                                        | •        |
| Comments               | John's teachers report that he has difficulty staying focused in class, and doesn't socialize appropriately. |          |
|                        | Save Cancel                                                                                                  | <i>I</i> |
|                        | *required field                                                                                              |          |

Although only the first 4 fields are required, we encourage you to fill in all the relevant fields

Click on the "SAVE" button when you are done.

The Mezure will display a Confirmation Screen confirming that you have successfully created a new subject, and reminding you that the next step is to create a Test Session:

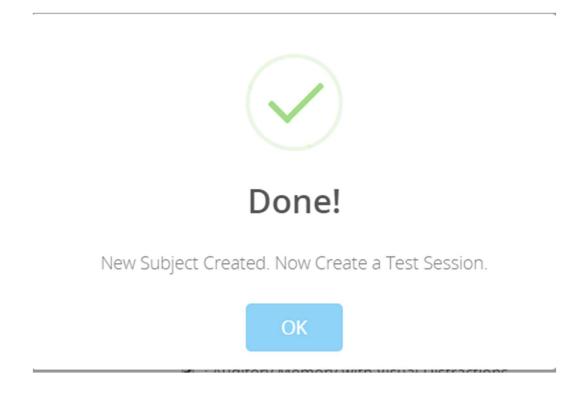

**Step 2:** When you click the "OK" button, you will be redirected to the "**CREATE NEW TEST SESSION**" screen:

| Create New Test Session | n                                                                                                    |  |
|-------------------------|----------------------------------------------------------------------------------------------------|--|
| Subject                 | Doe , John (ID: 9172345678   DOB: 2010-02-03)                                                                                                    |  |
| Test Language           | English                                                                                                    |  |
| # of Years Spoken       | Since Birth •                                                                                                    |  |
| Input Device            | External Mouse                                                                                                    |  |
| Modules                 | <ul> <li>Visual Closure</li> <li>Visual Analogies</li> <li>Information</li> <li>Categorization</li> <li>Auditory Memory</li> <li>Visual Memory</li> <li>Vocabulary / Communication Skills</li> <li>Visual Memory with Auditory Distractions</li> <li>Social Apperception/Awareness</li> <li>Auditory Memory with Auditory Distractions</li> <li>Processing Speed</li> <li>Auditory Memory with Visual Distractions</li> </ul> |  |
| This is a practice test |                                                                                                    |  |
|                         | Save Cancel You will be charged one credit which will be refunded if you cancel the test before starting                                                                                                    |  |

By default, all 14 subtests (12 for children under 18-0 since Stress Tolerance is not displayed as an option for selection when testing children) are selected. You can use the "SELECT ALL" and "DESELECT ALL" buttons, as well as manually de-select or select any specific subtest to create the Test Session with the Subtests of your choice.

We STRONGLY recommend administering ALL Mezure Subtests whenever possible. You can give the subject breaks during test administration so long as *you pause in between the subtests* and *not in the middle of any subtest.* 

Note that a Test Session does NOT have to be administered at one time; if you close your browser in between subtests to stop the test administration, the Mezure will automatically continue to the next subtest in your test session when you login next time and continue that child's test session again.

NOTE: There is a small checkbox on the CREATE TEST SESSION Screen called "This is a practice test"; please DO NOT select this checkbox unless you are simply practicing how to use the Mezure and the results will not be valid. During normal test administration of the Mezure, this checkbox should remain empty.

(see screenshot below):

| Create New Test Sessio  | n                                                                               |  |
|-------------------------|---------------------------------------------------------------------------------|--|
| Subject                 | Doe , John (ID: 9172345678   DOB: 2010-02-03)                                   |  |
| Test Language           | English                                                                         |  |
| # of Years Spoken       | Since Birth •                                                                   |  |
| Input Device            | External Mouse                                                                  |  |
| Modules                 | Visual Closure                                                                  |  |
|                         | Visual Analogies                                                                |  |
|                         | ☑ : Information                                                                 |  |
|                         | Categorization                                                                  |  |
|                         | Auditory Memory                                                                 |  |
|                         | Visual Memory                                                                   |  |
|                         | Vocabulary / Communication Skills                                               |  |
|                         | I : Visual Memory with Auditory Distractions                                    |  |
|                         | Social Apperception/Awareness                                                   |  |
|                         | Auditory Memory with Auditory Distractions                                      |  |
|                         | Processing Speed                                                                |  |
|                         | Auditory Memory with Visual Distractions                                        |  |
|                         | Select All Deselect All                                                         |  |
| This is a practice test |                                                                                 |  |
|                         | Save Cancel You will be charged one credit which will be refunded if you cancel |  |
|                         | the test before starting                                                        |  |

The technology in this product is covered by U.S. Patent Numbers 6030226, 6491525, and 7207804 - other patents pending.

20

When you click the "SAVE" button, you will receive confirmation that you have created the new Test Session successfully, and now the only remaining step is to Administer the Mezure Assessment:

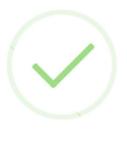

## Done!

Test Session Created. Now Administer the Test.

OK

#### **Step 3:** When you click on the "OK" button, the "**START TEST**" screen appears:

| C Start Again Test Sessions                | Credits Remaining 100 00:20 Clinical Hours Michael Hirsc |
|--------------------------------------------|----------------------------------------------------------|
| est Session For: John Doe                  |                                                          |
| Start                                      | Force Completio                                          |
| Module                                     | Status                                                   |
| Visual Closure                             | pending                                                  |
| Visual Analogies                           | pending                                                  |
| Information                                | pending                                                  |
| Categorization                             | pending                                                  |
| Auditory Memory                            | pending                                                  |
| Visual Memory                              | pending                                                  |
| Vocabulary / Communication Skills          | pending                                                  |
| Visual Memory with Auditory Distractions   | pending                                                  |
| Social Apperception/Awareness              | pending                                                  |
| Auditory Memory with Auditory Distractions | pending                                                  |
| Processing Speed                           | pending                                                  |
| Auditory Memory with Visual Distractions   | pending                                                  |

When the subject is sitting next to the test Administration ("Local Mezure Administration"), you simply need to click on the "START" button to begin test administration.

#### **REMOTE ADMINISTRATION OF THE MEZURE ASSESSMENT**

The Mezure Assessment was specifically designed to be able to assess a subject remotely as well as locally. The first 2 Steps are the same as when administering the Mezure locally; first create the Test Subject and then create the Test Session as discussed previously.

The only difference when testing a subject remotely is in Step 3. Instead of clicking on the "START" button to simply begin Test Administration (as is done if the child is local), you instead click on the SUBJECTS Menu at the top of your screen and select "VIEW" to view the Subject List.

From the Home Page:

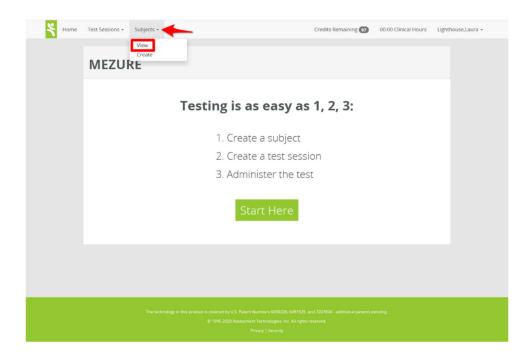

#### From the "Start" page (the 3<sup>rd</sup> Step of Mezure Test Administration)

| Home Test Sessions -           | Subjects -     | Credits Remaining 97 00 | 0:00 Clinical Hours Lighthouse,Laura - |
|--------------------------------|----------------|-------------------------|----------------------------------------|
| Test Session For: Do           | View<br>Create |                         |                                        |
| Start                          |                |                         | Force Completion                       |
| Module                         |                |                         | Status                                 |
| Vocabulary / Communication Ski | lls            |                         | pending                                |
| Processing Speed               |                |                         | pending                                |
|                                |                |                         |                                        |

You will then see the SUBJECT LIST screen, which displays a list of all your Test Subjects.

| essions • Subjects • |                    | Cree                                                                           | dits Remaining 97 00:00 Clinical Hou                                                                                  | irs Lighthouse,Laura                                                                                                    |
|----------------------|--------------------|--------------------------------------------------------------------------------|----------------------------------------------------------------------------------------------------|----------------------------------------------------------------------------------------------------|
| Create New Subject   |                    |                                                                                |                                                                                                    |                                                                                                    |
|                      |                    |                                                                                |                                                                                                    |                                                                                                    |
| First Name           | Unique ID          | DOB                                                                            | Action ?                                                                                                    |                                                                                                    |
| Donald               | 078965             | 11/30/-0001                                                                    | 🕨 🛎 📂 🖊                                                                                                    |                                                                                                    |
| Anthony              | 87764567890        | 08/04/2010                                                                     | C 🔺 🖻 🖌                                                                                                    |                                                                                                    |
| Andrew               | 89678654w65        | 06/21/2010                                                                     | 🖹 🔺 😕 🖊                                                                                                    |                                                                                                    |
|                      | Create New Subject | First Name     Unique ID       Donald     078965       Anthony     87764567890 | First Name     Unique ID     DoB       Donald     078965     11/30/-0001       Anthony     87764567890     08/04/2010 | First Name       Unique ID       DOB       Action ?         Donald       078965       11/30/-0001       > () () () () () () () () () () () () () |

Locate the icon that looks like the silhouette of a man (if you hover over this icon with your mouse, it will say "Manage Login") next to the remote subject you wish to test:

| <b>.</b>  |                    |             |             |                 |  |
|-----------|--------------------|-------------|-------------|-----------------|--|
| Subjects  | Create New Subject |             |             |                 |  |
| _         |                    |             |             |                 |  |
| Last Name | First Name         | Unique ID   | DOB         | Action ?        |  |
| Trump     | Donald             | 078965      | 11/30/-0001 | ▶ <b>▲ ► </b> ∕ |  |
| Fauci     | Anthony            | 87764567890 | 08/04/2010  | C 🔺 🖻 🖊         |  |
| Cuomo     | Andrew             | 89678654w65 | 06/21/2010  | 🖹 🛎 🗲 🖌         |  |

When you click on the "Manage Login" Icon, the "Create Subject Login" screen will appear:

| Home Test Sessions | <ul> <li>Subjects •</li> </ul> |               | Credits Remaining 97 | 00:00 Clinical Hours | Lighthouse,Laura 👻 |
|--------------------|--------------------------------|---------------|----------------------|----------------------|--------------------|
|                    | Create Subject Login           |               |                      |                      |                    |
|                    | Allow user to view results     | Save X Cancel |                      |                      |                    |
|                    |                                |               |                      |                      |                    |

The "Subject Login" is a special feature specifically designed to enable Remote Test Subjects to login directly to the Mezure platform for Remote Test Administration. Simply fill in the email of the subject and click "SAVE" (\*Note: this email *must be <u>unique</u>* in the Mezure system – it cannot be an email that has been previously used for any other Mezure login account).

The Mezure Platform will instantly send an email to the subject notifying them that a session has been created for them in the Mezure system; this email will provide a link for the Subject to create a login password to begin their Mezure Test Session.

\*NOTE: Since only very secure passwords are accepted when creating a Mezure Login, we *strongly recommend* that the following free website be utilized to generate a secure password for any Mezure account:

#### https://www.dashlane.com/features/password-generator

The link provided to the Subject will only be valid for 24 hours (for security reasons). We recommend sending this link within 24 hours of your scheduled remote test administration.

If the link was sent earlier and the subject did not click on the link within 24 hours, the link will display a "Token Invalid" message when clicked after 24 hours. If that happens, please see the section above entitled "SETTING UP YOUR MEZURE ACCOUNT" regarding how to get a new password reset link sent out from the Mezure system.

| + | lome | Test Sessions | <ul> <li>Subjects •</li> </ul>                               |                                    | Credits Remaining 97 | 00:00 Clinical Hours | Lighthouse,Laura 👻 |
|---|------|---------------|--------------------------------------------------------------|------------------------------------|----------------------|----------------------|--------------------|
|   |      |               | Create Subject Login<br>Email*<br>Allow user to view results | ■ Save ★ Cancel<br>*required field |                      |                      |                    |
|   |      |               |                                                              |                                    |                      |                      |                    |

Note the small checkbox on the "Create Subject Login" screen labelled "Allow Users to View Results":

This checkbox is deselected by default, since you typically do **not** want a subject to automatically see their test results at the completion of their test session. Be careful not to select this checkbox unless you intend to grant the remote subject full access to his or her test results.

You can always go back to this "Create Subject Login" screen later (such as when you are conducting a remote consultation with the parent of the child after the assessment has been completed) and select this checkbox to instantly grant the subject full access to these scores.

The "Remote Subject Login" feature can be utilized to create a secure, remote login even after an assessment is completed. This feature can prove quite useful when remotely collaborating with colleagues regarding a specific test result. You can grant any one individual secure, remote access to any specific test result (for assessments administered locally or remotely) by using the "Create Subject Login" feature with the "Allow User to View Results" checkbox selected.

Make sure to "disable" your colleague's remote login afterwards if you wish to use their email again (each Mezure login email can only be used once while active in the Mezure system; if you wish to grant access to the same colleague again later, make sure to disable the previous login account as described below).

#### **DISABLE A REMOTE SUBJECT'S LOGIN ACCESS:**

There are three reasons why to may want to remove a remote subject's login access in Mezure:

- 1. You tested a subject remotely and the assessment has been completed; the subject no longer requires access.
- 2. You want to use the "Remote Subject Login" feature to grant someone else access to that Subject's records.
- 3. You want to retain the ability to use the email currently associated with this Mezure Login for another Mezure Account Login (each Mezure Login account must be associated with a *unique* email address).

To disable any existing Remote Subject Login, simply click on the same "Manage Login" Icon:

| t           |                       |                                                                     |                                                                                    |                                                                                    |
|-------------|-----------------------|---------------------------------------------------------------------|------------------------------------------------------------------------------------|------------------------------------------------------------------------------------|
|             |                       |                                                                     |                                                                                    |                                                                                    |
| Unique ID   | DOB                   | Action ?                                                            |                                                                                    |                                                                                    |
| 078965      | 11/30/-0001           |                                                                     | 5 /                                                                                |                                                                                    |
| 87764567890 | 08/04/2010            | с 🔺                                                                 | = /                                                                                |                                                                                    |
| 89678654w65 | 06/21/2010            | <b>E 4</b>                                                          | = /                                                                                |                                                                                    |
|             | 078965<br>87764567890 | 078965         11/30/-0001           87764567890         08/04/2010 | Original Dob     DOB       078965     11/30/-0001       87764567890     08/04/2010 | Original Doc     DOc       078965     11/30/-0001       87764567890     08/04/2010 |

You will be redirected to the "Manage Subject Login' Screen. To Disable the remote subject's login access, click on the "DISABLE LOGIN" button (shown below):

| Manage Subject Login                 |                            |
|--------------------------------------|----------------------------|
| Email*<br>Allow user to view results | DemoSampleEmail@Mezure.com |
|                                      | *required field            |

The Mezure System will ask you to confirm that you want to disable that subject login:

# Are you sure?

This will prevent this subject from logging in remotely.

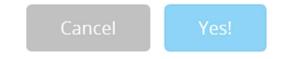

Click on the "YES" button to confirm that you want to continue. You will receive a confirmation message that the subject login has been successfully disabled, and disassociated from that subject record in the Mezure system:

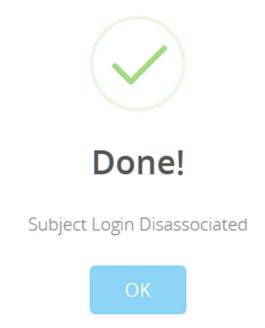

#### **SUPERVISION OF REMOTE TEST ADMINISTRATION & FAQs**

#### How can I observe the child taking the Mezure Assessment remotely?

Just as you observe the child when using the Mezure locally within a school environment, **you must also observe the child during the entire assessment when testing remotely**. The process is as follows:

- 1. Start a Zoom Meeting with the child being assessed.
- 2. Guide the child (or the parent) as he or she logs into the Mezure Assessment Platform.
- 3. Before the child clicks "START" to begin the test, you direct the child to share his or her screen with you through Zoom. Ensure that the child selects the "Share Computer Audio" box in Zoom so that you can hear the audio from the Mezure Assessment:

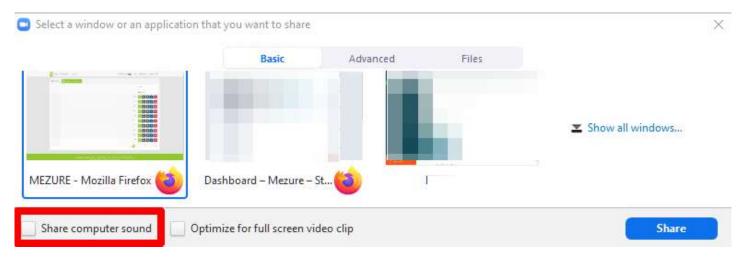

#### **ZOOM: SHARE SCREEN OPTIONS**

- We recommend the above setup so that any latency introduced by the Online Zoom meeting software will only affect the psychologist, but the child (who is logged directly into the assessment platform) will remain unaffected and will see each item without the additional latency of the meeting software. This ensures that the assessment will remain valid even if the psychologist has a slow internet connection.
- We further recommend that you explain to the child before he starts the assessment that you will be available throughout the assessment if he needs you, but you'll be turning off your video and muting your sound so as not to distract him. Unless he requires assistance, you'll keep your video off and audio muted until he completes the assessment, at which time you will turn your video & sound back on. The child's video, audio, and screensharing remain on throughout the entire assessment so you can monitor him properly.

#### Can I interact with the child during the assessment if he needs assistance?

Although most of the time the child will be able to complete the entire Mezure Assessment without any additional input required (even if the child has difficulty comprehending the instructions, each subtest includes up to 3 sample items as needed), you can certainly intervene to clarify anything that you deem necessary. You simply turn on your audio and instruct the child as you deem necessary, then mute yourself again.

#### How can I test the child in a home environment without the parents helping him with the answers?

Part of your responsibility when supervising the child remotely is to ensure that no one is assisting him with the answers. We strongly suggest that you include the parent together with the child when explaining the process before the test begins so that both the child and the parent understand what is expected of them in this process. Just as you can turn on your audio / video at any time during the assessment to offer additional instructions to the child, you can do the same to remind well-meaning parents not to interfere, if necessary.

#### How long does the Mezure Assessment take to Administer?

The time required to administer the entire Mezure Assessment is typically between 45 - 60 minutes. (Because the basals and ceilings are all automated, tests will typically take longer for older, higher performing students and shorter for younger, lower performing students). Most individual subtests take between 2 - 5 minutes.

## Can the Mezure be administered in multiple sessions? What if the child needs a break during a test?

The Mezure Assessment can be administered in as many sessions as you like. You can stop any test administration between subtests, or just pause between subtests if you believe the child needs a break during test administration. You can end a testing session at any time simply by closing the browser in between subtests; the Mezure Assessment will automatically continue at the next subtest when you begin testing that child next time.

Due the engaging nature of the Mezure, most children will be able to complete the entire battery at one time, and very few children will require more than 2 sessions to complete the assessment.